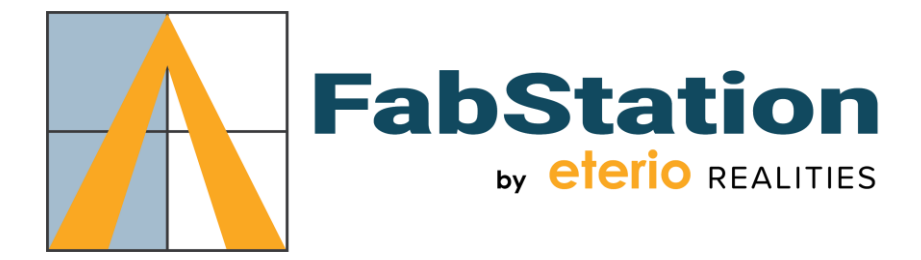

# **Steel Detailing Requirements – Example**

#### Files required for FabStation

- 1. All drawings to be submitted in .PDF format separated into folders by page size
	- a. 8x11 = Sub-parts, omit all main part of assembly drawings from this folder, all dimensions and marks will be show on the assembly drawing.
	- b.  $11x17 =$  Assemblies
	- c.  $24x36 =$  Assemblies
	- d. File names to match the part or assembly number.
- 2. Fabtrol/KISS file .kss file format for all assemblies.
- 3. .ifc file export of the whole model, in Tekla, Export IFC, Export type = Steel Fabrication View
- 4. Visit: https://kb.fabstation.ca/knowledge-base/tekla-export/ for more details on the structure of the export.
- 5. See Appendix 1 for more details on the use of the Assembly Exporter required for IFC file export.

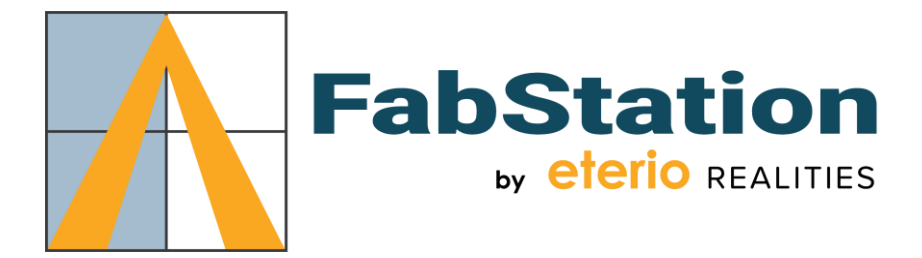

## **APPENDIX 1**

### **Export Project IFC - Tekla Structures**

To export the complete project IFC file from Tekla Structures follow the below guidelines:

- Output file Select the desired location of the output file and file name. We suggest using the project name in the file
- File Format "IFC"
- Export Type "Steel Fabrication View"

Select the "Advanced" tab to review the additional settings.

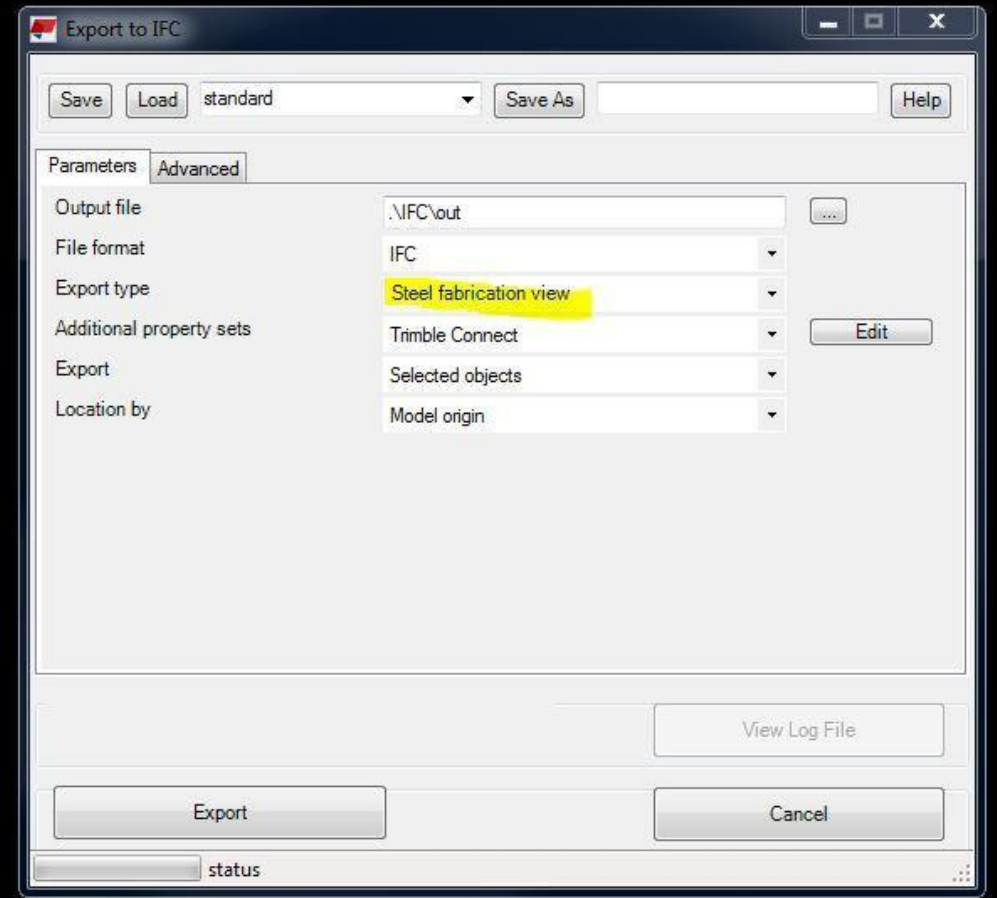

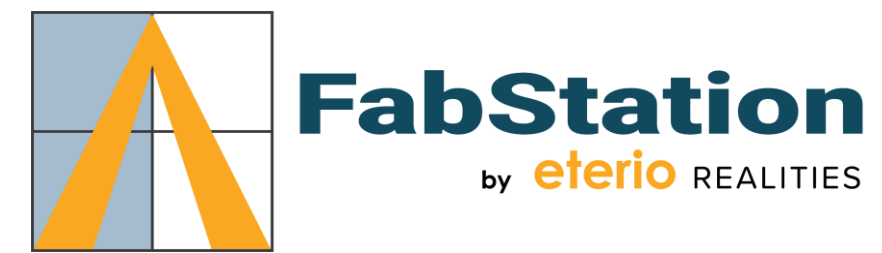

On the "Advanced" tab select:

- Object Types
	- o Assemblies
	- o Bolts
	- o Grid
	- o Surface treatments and surfaces
- **Other** 
	- o Export at and wide beams as plates
	- o Spatial hierarchy from Organizer

Once complete, select "Export" to export the project IFC

There is a good walkthrough video on YouTube if you are unsure of this process: https:/[/www.youtube.com/watch?v=rBwA8JVBy6A](http://www.youtube.com/watch?v=rBwA8JVBy6A)

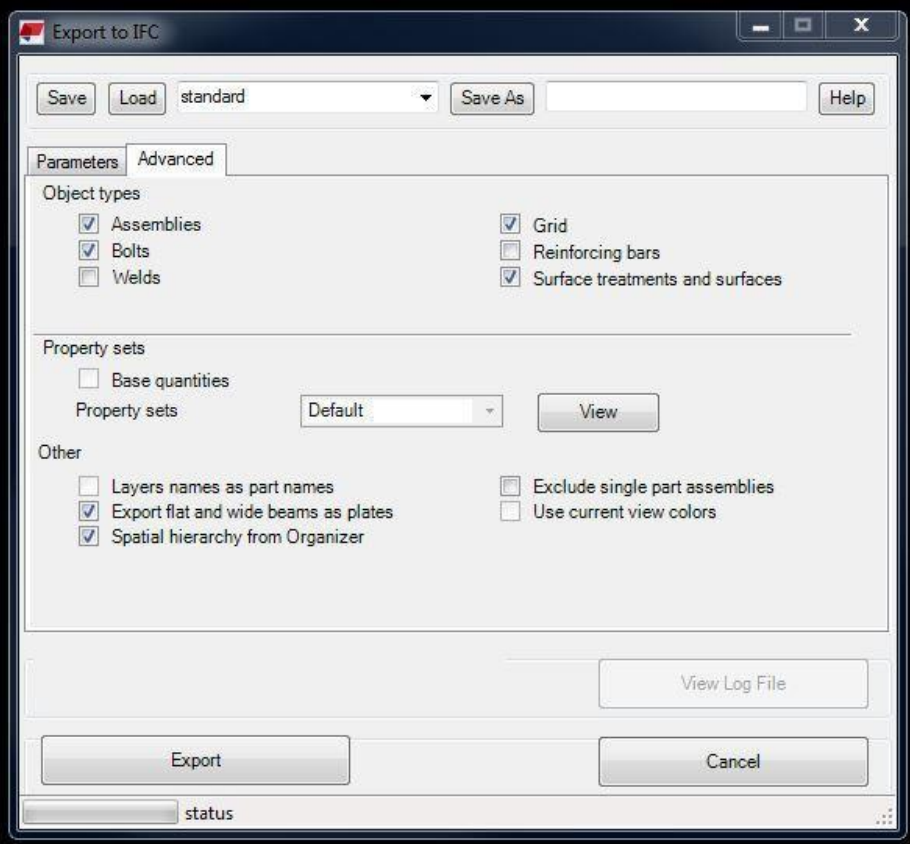

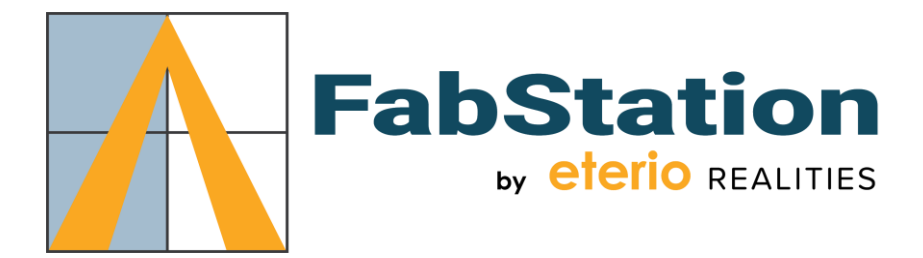

### **Export Project IFC – SDS2**

To export the project IFC file from SDS2 follow the below guidelines:

- Select the Import/Export Tab
- Under "Model" Select "Export Model"

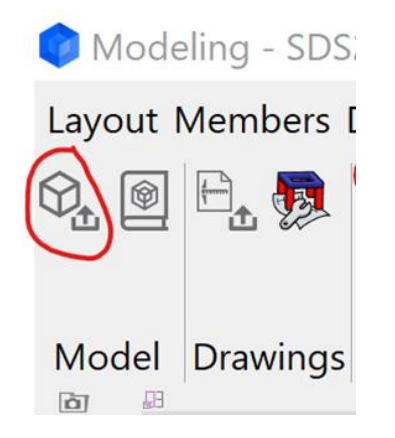

- Export file format should be IFC2x3
- Destination Select the desired location of the output file and file name. We suggest using the project name in the file
- Select the "Properties" button to review the additional settings.
- Select "Export holes"

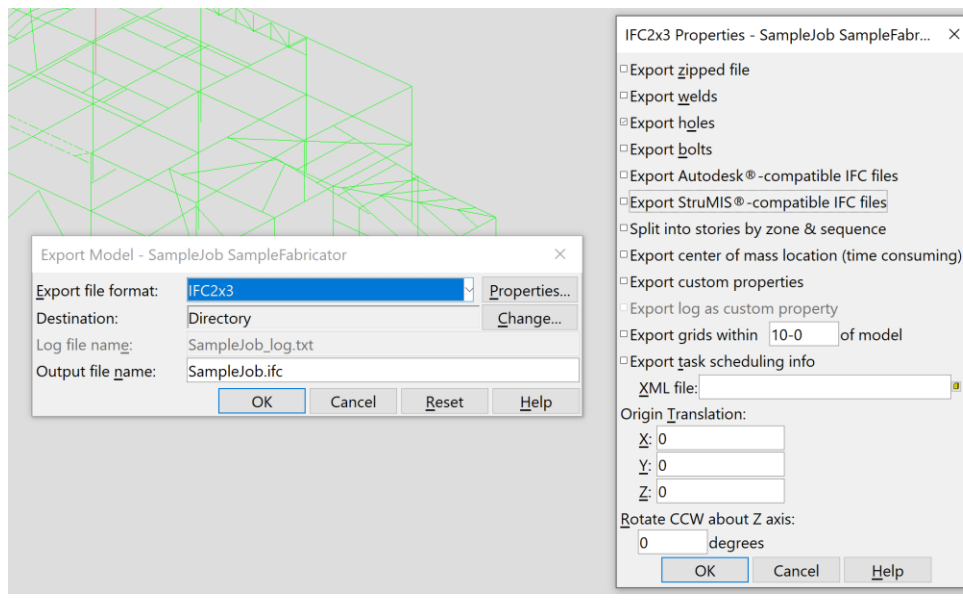

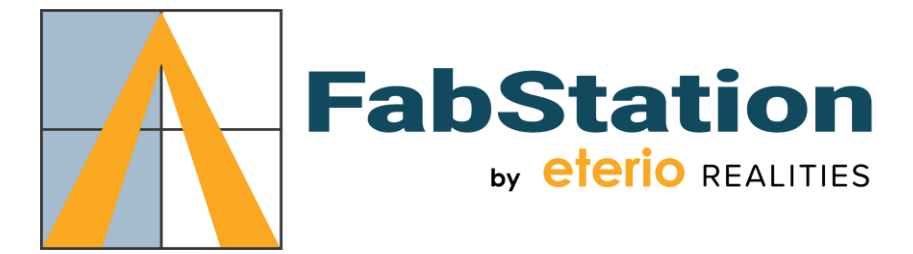

To export the project KSS file from SDS2 follow the below guidelines:

- Select the Import/Export Tab
- Under "MRP" Select "KISS"
- Select the desired destination and KISS folder name.

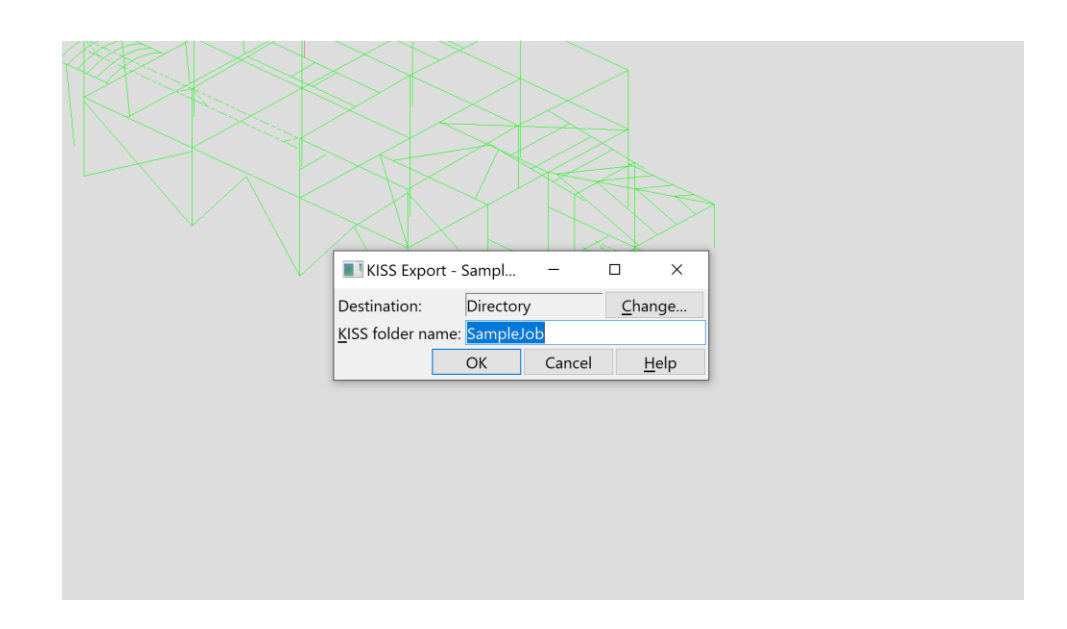